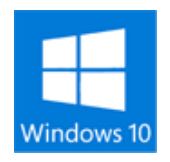

## ◆windows10 インストール

- ① <https://www.microsoft.com/ja-jp/software-download/windows10> を開く。
- ② 開いた画面で ツールを今すぐダウンロード(32bit) ツールを今すぐダウンロード(64bit)を選択し、ダウンロード
- ③ ダウンロード後「実行」でインストール開始
- ④ 指示に従いインストール
- ⑤ ダウンロード結果は MediaCreationToolx32 MediaCreationToolx64

## ◆windows10 プロダクトキーの確認

Win7.8 等へのアップグレード時にはプロダクトキーは必要ありませんが、

Windows10 の再インストール等、初めてインストールする場合は、Windows のプロダクトキー (xxxxx-xxxxx-xxxxx-xxxxx-xxxxx) が必要となります。

プロダクトキーの確認方法は Windows10 アップグレード後に下記方法で確認しておきましょう。

- ① <http://www.rjlsoftware.com/software/utility/winproductkey/download.shtml> を開く
- ② 開いた画面で
- 3 Compressed .ZIP File をクリックし「開く」をクリック。 (Donete\$1.00)は寄付金ですので、支払わなくても結構です。
- ④ 開いたポップアップで winproductkey をクリックし「実行」し「はい」で Key が表示。

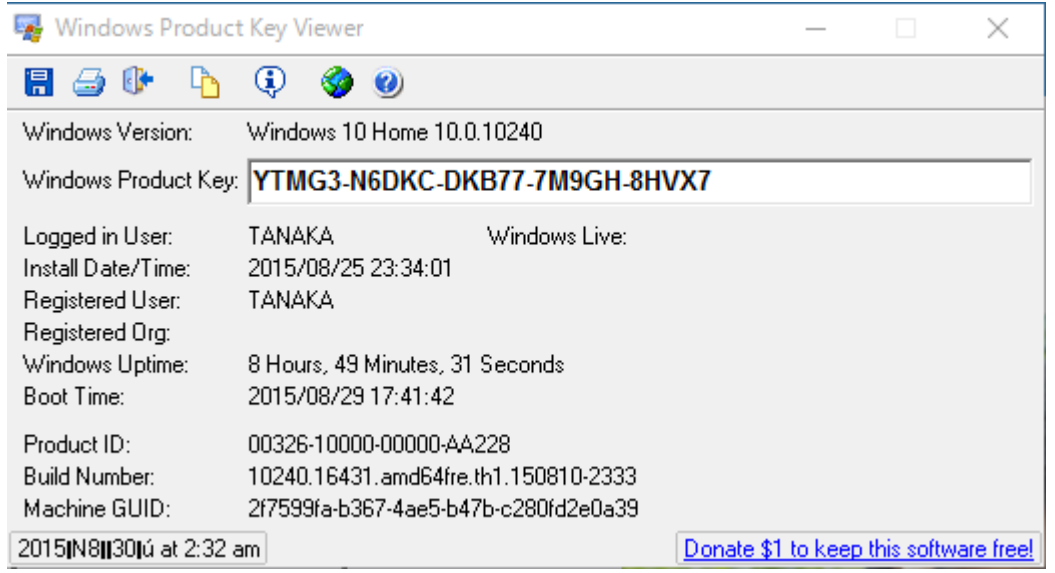